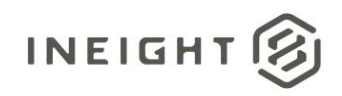

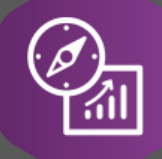

# Explore API Documentation

# Control Actuals Reporting Version 1.0

Last Modified: 8/24/2022 Last Modified By: Natalie Takacs

This document contains confidential and proprietary information of InEight Inc. Disclosure is prohibited. All rights are reserved. ② © InEight 2022.

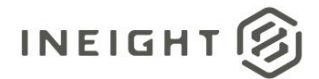

#### <span id="page-1-0"></span>**Change Log**

This changelog only contains significant or notable changes to the revision. Any editorial type changes or minor changes are not included.

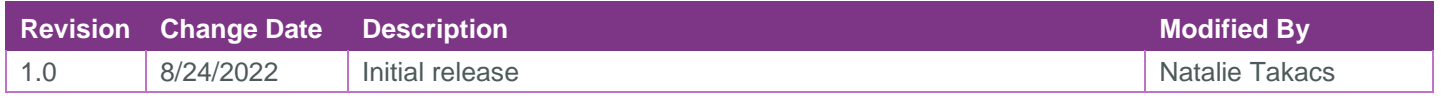

## Contents

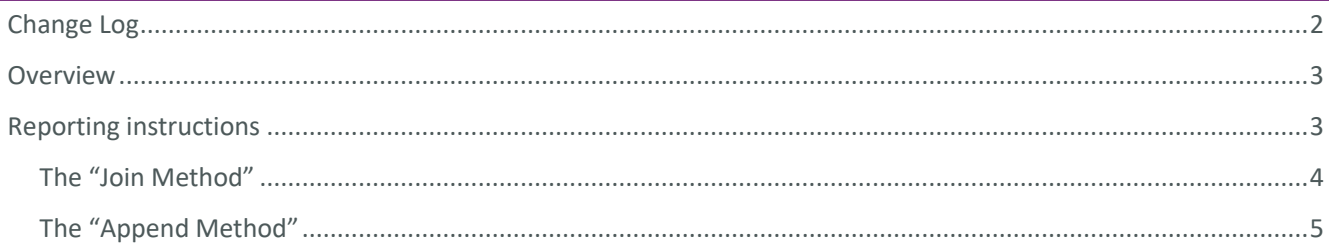

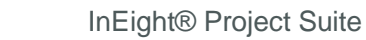

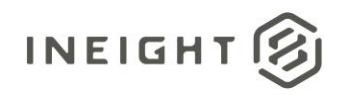

#### <span id="page-2-0"></span>**Overview**

Due to architectural changes made in the Control application, the **SelfService\_Control\_CostItemActual** API will be deprecated in the 22.8 release. The API will still exist in this release, but no data will flow through it. The following new APIs will be replacing the existing API:

- SelfService\_Control\_ActualVendorHours
- SelfService Control ActualCost
- SelfService Control ActualManHours
- SelfService\_Control\_ActualQuantity

### <span id="page-2-1"></span>Reporting instructions

There are two ways to bring this data together in Power BI for reporting. The new APIs can be joined together in the "Model" section in Power BI or, once the APIs have been pulled into the PBIX file they can be appended together into one table in the "Edit Query" mode. For larger data volumes, the "Join Method" may have faster refresh performance. Both methods will allow information to be reported as follows.

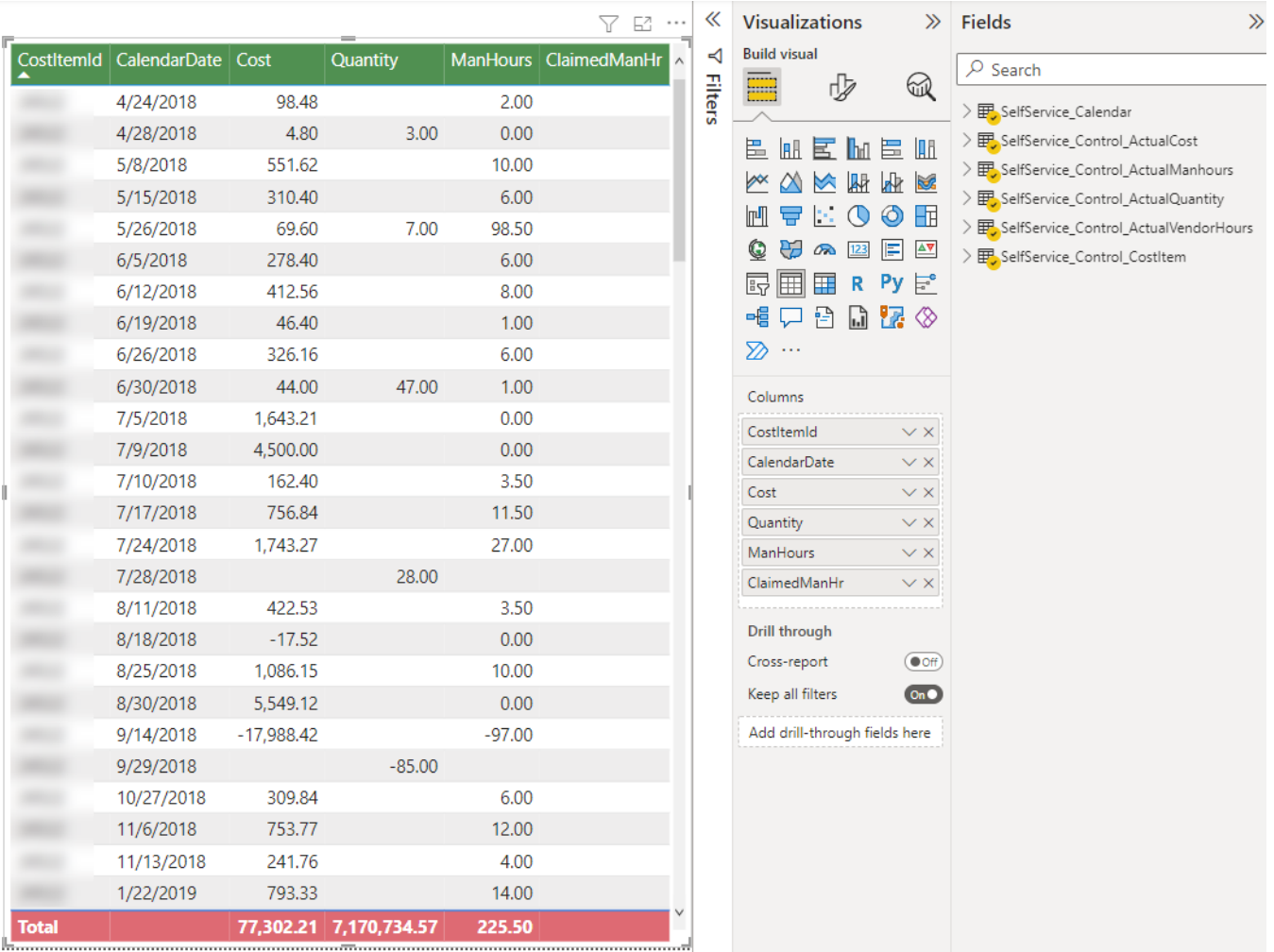

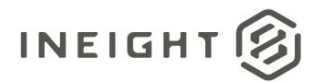

#### <span id="page-3-0"></span>The "Join Method"

All four of the new APIs will join to the SelfService\_Control\_CostItem API on the CostItem field. They should also be joined to the SelfService\_Calendar table on the PostedDate to the CalendarDate. Please see the table below for the specific join information. Joining to the Cost Item and Calendar APIs create a common reference across the new APIs to the Cost Items and Posted dates.

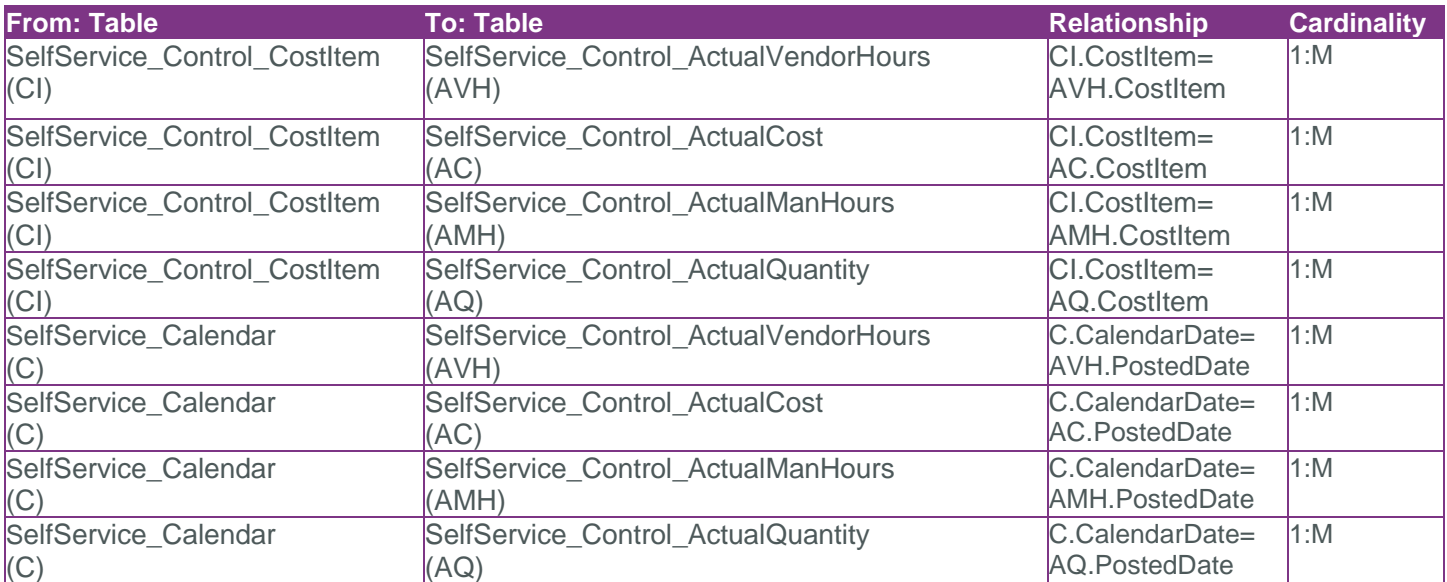

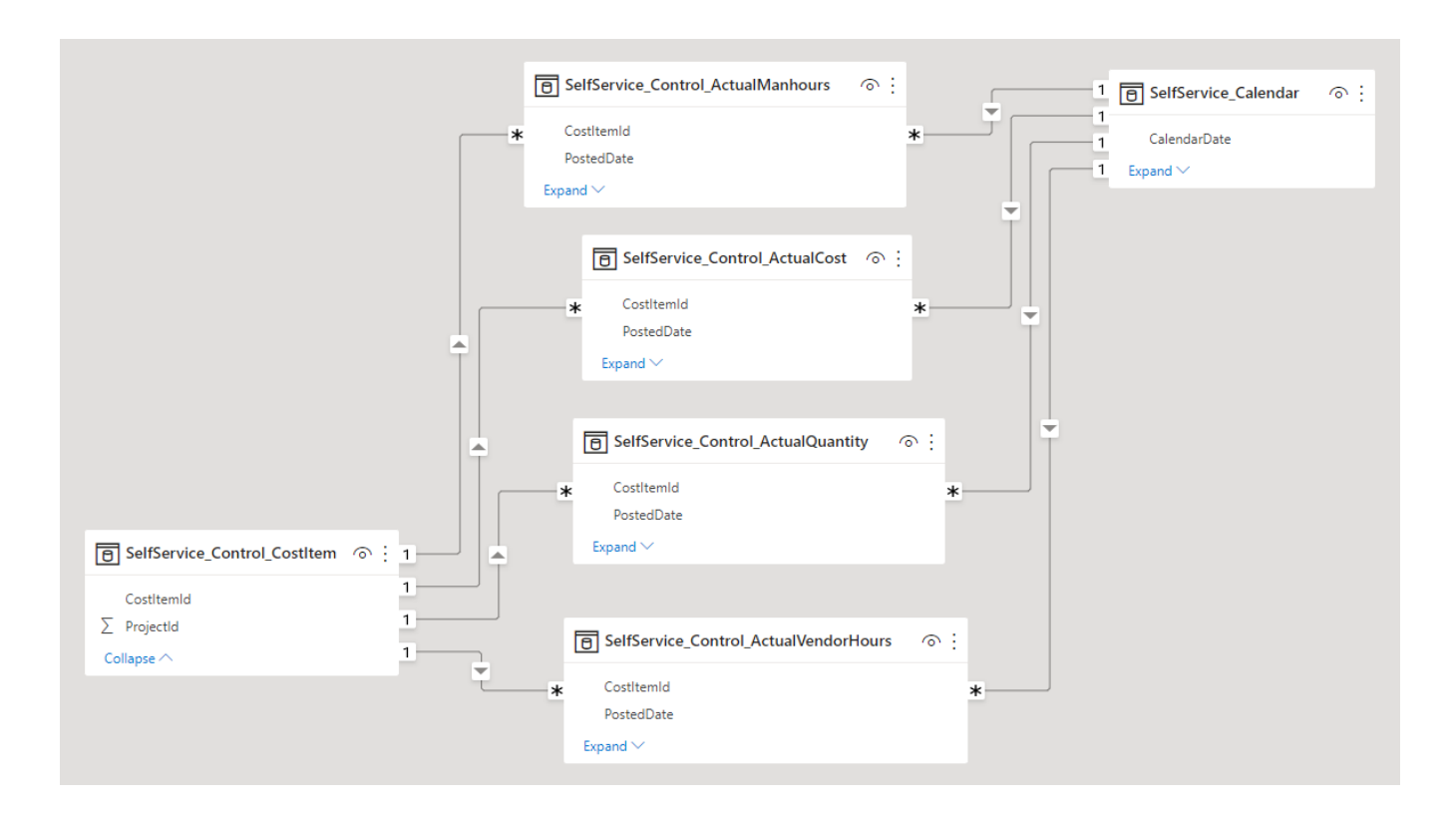

 $\mathbf{L}$  and  $\mathbf{L}$ 

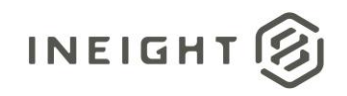

#### <span id="page-4-0"></span>The "Append Method"

Appending tables in Power BI will combine the results of the four new APIs into one table in PowerQuery by combining data with the same column names into one column, and for columns with unique names, "NULL" values will be filled into rows containing data from the other tables where a value may not exist. To learn more about the Append function, please visit the following link: [https://docs.microsoft.com/en-us/power](https://docs.microsoft.com/en-us/power-query/append-queries)[query/append-queries.](https://docs.microsoft.com/en-us/power-query/append-queries) To Append these APIs in your Power BI file, from your "Report" select the "Transform data" button in the top ribbon.

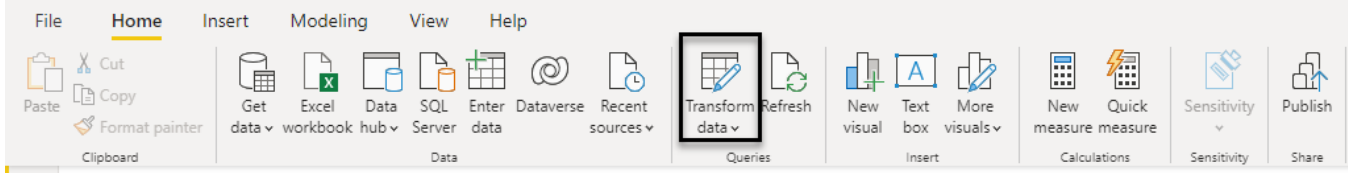

This will bring you to the "Power Query Editor" otherwise known as "Edit query" mode. In the top ribbon of the new window, select Append Queries > Append Queries as New.

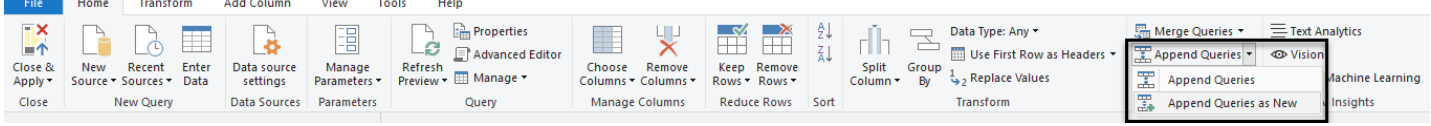

A dialog box will appear, select "Three or more tables" and "Add" the four new API tables.

### Append

Concatenate rows from three or more tables into a single table.

○ Two tables ● Three or more tables Available tables Tables to append SelfService\_Control\_ActualCost SelfService\_Control\_ActualCost SelfService\_Control\_ActualManhours SelfService\_Control\_ActualManhours SelfService\_Control\_ActualQuantity SelfService\_Control\_ActualQuantity SelfService\_Control\_ActualVendorHours SelfService\_Control\_ActualVendorHours  $Add \gg$ SelfService\_Control\_CostItem SelfService\_Calendar  $\checkmark$ OK Cancel

The new table will appear on the left-hand side as "Append1." Here, you can rename the table. Then, click "Close & Apply" to apply the changes in your report.

×